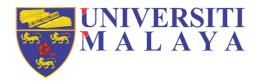

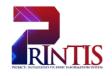

# **UNIVERSITY OF MALAYA**

## **USER MANUAL**

F01 - Assessment Workstream (Student Result)

VIA MAYA

#### **DOCUMENT PURPOSE:**

This user manual contains all essential information for the user to make full use of the Assessment. This manual includes a description and step-by-step procedures on how to use the processes in Assessment. Use graphics where possible on this manual.

For the purposes of this document is to covers the step 6 in the assessment process flow.

#### **INTENDED AUDIENCE:**

- a) Central Admin
- b) Faculty Admin
- c) Lecturerd) Student
- e) Business Analyst
- f) Technical Analyst

## TABLE OF CONTENTS

| DOCUN  | IENT PURPOSE:                       | 2  |
|--------|-------------------------------------|----|
| INTEND | ED AUDIENCE:                        | 2  |
| 1.0    | INTRODUCTION                        | 4  |
| 1.1    | INDEX                               | 4  |
| 1.2    | USER CHARACTERISTIC                 | 5  |
| 1.3    | GLOSSARY                            | 5  |
| 1.4    | PROCESS FLOW                        | 6  |
| 2.0    | USER MANUAL                         | 8  |
| 2.1    | STUDENT VIEW RESULT                 | 8  |
| 2.1.1  | Login Page                          | 8  |
| 2.1.2  | Student Main Page                   | 9  |
| 2.1.3  | Result Page                         | 10 |
| 3.0    | APPENDIX                            | 14 |
| 3.1    | LIST OF INACTIVE STATUS FOR STUDENT | 14 |

#### **1.0INTRODUCTION**

The aim of this user manual document is to provide a quick and simple reference guide to new users of the MAYA e: Vision and a guide on steps used in Assessment process.

The document has been designed to support the training session an introduction to MAYA e:Vision for end users. It provides an overview of the system, its basic components and the path the student record takes through the system. This document also provides information on how to perform basic tasks and functions that may prove useful within your role.

You need to be aware of your responsibilities regarding the Data Protection Act to ensure that applicant and student data is accurate, and confidentiality is maintained. Finally, the team hope that by using this user manual you will find MAYA e:Vision easier to use.

| Term          | Description                                                              |
|---------------|--------------------------------------------------------------------------|
| AASC          | Academic & Administrative Services Centre                                |
| Academic Year | Academic session for academic calendar                                   |
| Central Admin | AASC                                                                     |
| Faculty       | Faculty's user                                                           |
| Lecturer      | Academic Staff                                                           |
| Level         | Type of programme e.g. undergraduate, master, doctorate                  |
| MAYA E:Vision | University of Malaya Student Information System's web based              |
| Module        | Defines general information about each course and its activities         |
| Period Slot   | Types of time classifications used within a scheme e.g. terms, semesters |
| Programme     | Programme of study available within a scheme e.g. a Bachelor of Arts     |
| Occurrence    | Available groups for each module offered                                 |
| SITS          | University of Malaya Student Information System client based             |
| Start Period  | Student's starting semester for the programme enrolled                   |
| Student       | University of Malaya's student                                           |
| System Admin  | Centre of Information Technology (PTM)                                   |
| UM            | Universiti Malaya                                                        |

#### 1.1 INDEX

## **1.2 USER CHARACTERISTIC**

| User                             | Responsibility / Activity                                                                                                    |
|----------------------------------|----------------------------------------------------------------------------------------------------|
| Administrator                    | The Administrator is the person or people who will have any and all the privileges of all other user types. They will have authority to set up and configure the system. They will also be able to set up access privilege all users |
| AASC Admin                       | The AASC Admin is the person or people who have privileges to access,<br>manage all the assessment activities. They already have an account to log<br>in SITS client.                                                                |
| Faculty Admin                    | The Faculty Admin is the person or people who have privileges to access<br>and set up module tutor(coordinator). They are ready have an account to<br>log in MAYA e:Vision.                                                          |
| Coordinator/Lecturer<br>(Marker) | The Coordinator or lecturer is the person who coordinate assessment for each module which have privileges to access and view assessment module. They already have an account to log in MAYA e:Vision.                                |
| Student                          | The Student is the person or people who currently enrolled programme at UM. They already have an account to log in MAYA e:Vision.                                                                                                    |

#### 1.3 GLOSSARY

| Table | Table Name                          | Remark                      |
|-------|-------------------------------------|-----------------------------|
| MAV   | Module Availability                 | Module Available            |
| MAP   | Module Assessment Pattern           | Declared every semester     |
| MAB   | Module Assessment Body              | Assessment Type, Weightage  |
| SAS   | Student Assessment Record           | Generate Student Assessment |
| SMR   | Student Module Result               |                             |
| SMO   | Student Module Taking               |                             |
| SAT   | Student Assessment Table            |                             |
| AQH   | Assessment Question Header          |                             |
| AQS   | Assessment Question Section         |                             |
| AQE   | Assessment Question Element         |                             |
| SPR   | Student Programme Route             |                             |
| SYP   | System Parameter                    |                             |
| MKS   | Marking Scheme                      |                             |
| МКС   | Marking Conversion                  |                             |
| MSS   | Mark Scheme Signal                  |                             |
| MKR   | Exam Marker                         |                             |
| SAQS  | Student Assessment Question Section |                             |
| SAQE  | Student Assessment Question Element |                             |
| SMRL  | Module Result Audit                 |                             |
| ANT   | Assessment Note Type                |                             |
| SMM   | Student Module Minutes              |                             |

#### **1.4 PROCESS FLOW**

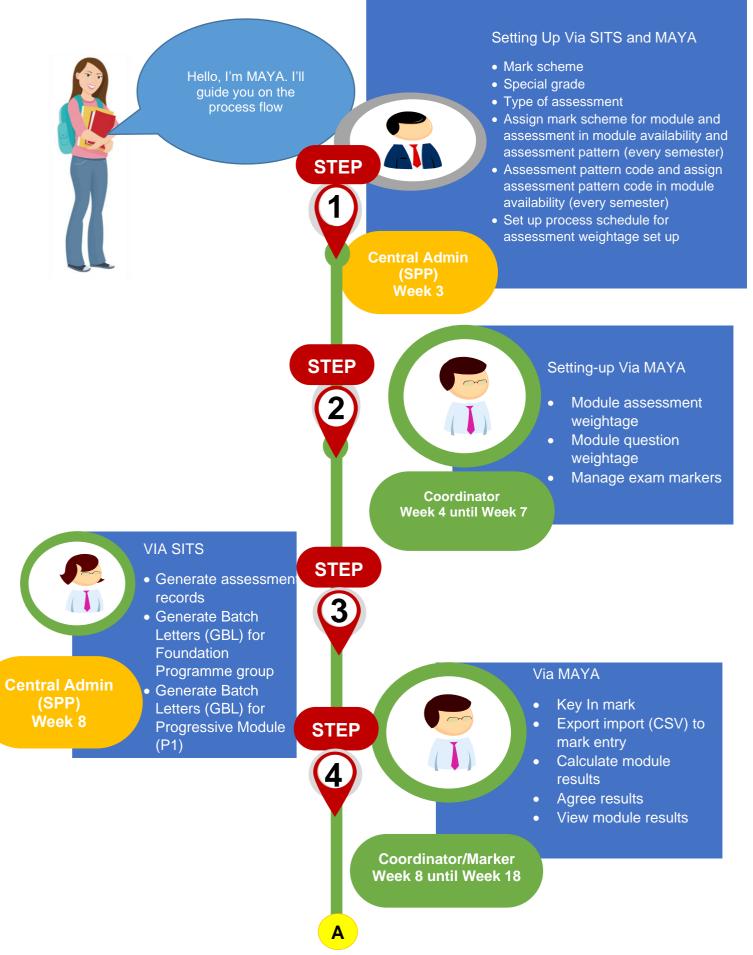

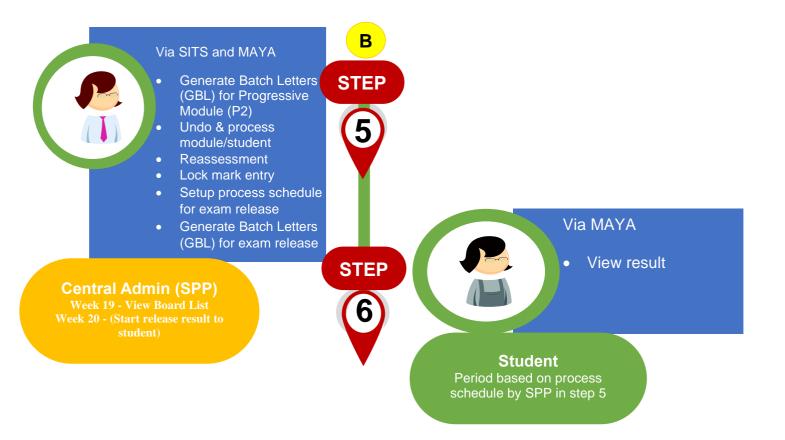

## 2.0 USER MANUAL

## 2.1 STUDENT VIEW RESULT

## 2.1.1 Login Page

| ← → ♂ ← http://maya.um.edu.my                                                                                          | 아 년 ★ 🛦 팩 🛛 🚯 :                                                                                                    |
|----------------------------------------------------------------------------------------------------|----------------------------------------------------------------------------------------------------|
| MALANA Academic Portanyiono                                                                                            | Log in to the Academic Portal<br>MAYA                                                                                                    |
| Log in to MAYA                                                                                                    | MAYA Notice Board                                                                                                    |
| Username                                                                                                    | • Semester II 2021/2022: Module Registration Virtual Counters<br>To view the details, please click here                                                                                                    |
| Student: StowMail DB/perdinaum.adumy    Starlt UMMail DB/pendedumy<br>Password<br>Forgot password Log in<br>Click 'Log | Enter :<br>For Enter :<br>• siswamailusername@perdana.<br>um.edu.my Email address ; and<br>• Password<br>• Password<br>• Semester  <br>To view th<br>• Semester  <br>• Semester   2021/2022: Registration Schedule & Other Important Date.<br>• Students (Undergraduate & Postgraduate)<br>og In' |
| 암UMSIts                                                                                                    | Universiti Malaya<br>© 2022 Pusat Teknologi Maklumat, All Rights Reserved. ( <u>So to tos</u> )                                                                                                    |

## 2.1.2 Student Main Page

| STALAYA Home Admission Finance - Enquiries                                  | 4000001                                                                                                    |
|-----------------------------------------------------------------------------|----------------------------------------------------------------------------------------------------|
| My Dashboard                                                                | 📞 Contact Us                                                                                                    |
| All tasks       Other views:     All tasks (0)       You have no messages!! | Timstable                                                                                                    |
| All messages Other views: All messages (0) v                                | Notice Board  Consent form for Pro Saving Account-i and MySiswa Debit Card-i New!                                                                                                    |
| You have no messages!                                                       | Are You A First Generation Student? New!                                                                                                    |
|                                                                             | Academic learning plan<br>My academic learning plan                                                                                                    |
|                                                                             | Student profile     Student Profile     Student ID     Matric Number     Library Number     Diate of birth     Nationality        Date of birth     Nationality        Cluck for info O |
| 含UMSItS                                                                     | Universiti Malaya<br>© 2022 Pusat Teknologi Maklumat. All Rights Reserved. ( <u>Go to top</u> )                                                                                         |

## 2.1.3 Result Page

| UNIVERSITI<br>MALAYA Home Admission Finance - Enquiries                              |                                                                                                    | <b>*000000</b> 1                                                                                |
|--------------------------------------------------------------------------------------|----------------------------------------------------------------------------------------------------|-------------------------------------------------------------------------------------------------|
| My Dashboard                                                                         | 4 Click 'Result'                                                                                                    | 📞 Contact Us                                                                                    |
| All tasks       Other views:     All tasks (0)       You have no messages!!          | Timetab                                                                                                    | e Result UMSiTs Guide                                                                           |
| All messages Other views: All messages (0)                                           | Notice Board                                                                                                    | orm for Pro Saving Account-i and MySiswa Debit Card-i New!                                      |
| You have no messages!!                                                               | • Are You A                                                                                                    | First Generation Student? New!                                                                  |
|                                                                                      | Academic lea                                                                                                    |                                                                                                 |
|                                                                                      | Student profil                                                                                                    |                                                                                                 |
|                                                                                      | Student ID<br>Matric Nur<br>Library Nur<br>Name<br>Programm<br>Gender<br>Race<br>Disability<br>Date of bir<br>Nationality |                                                                                                 |
|                                                                                      | IC number                                                                                                    | Click for infe                                                                                  |
| 숩UMSItS                                                                              |                                                                                                    | Universiti Malaya<br>© 2022 Pusat Teknologi Maklumat. All Rights Reserved. ( <u>So to too</u> ) |
| Examination Result                                                                   | List of programme(s) taken for<br>current and previous semester<br>will displayed here                                    | Contact Us                                                                                      |
| No         List of Programme           1         Bachelor Of Economics(BCWEIAFTCV01) | Status<br>Completed the program(GR)                                                                                       | Action<br>View Result                                                                           |
|                                                                                      | Back<br>Click 'View                                                                                                    | w Result' 5                                                                                     |
| 숭UMSItS                                                                              |                                                                                                    | Universiti Malaya<br>© 2022 Pusat Teknologi Maklumat. All Rights Reserved. ( <u>Go to tos</u> ) |

## [PrInTIS] Project: Integrated Student Information System

| UNIVERSITI<br>MALAYA Home Admission Finance - | Enquiries                              | *888885·                                                                                                    |
|-----------------------------------------------|----------------------------------------|----------------------------------------------------------------------------------------------------|
| Examination Result                            |                                        | Select 'Session' 6 Contact Us<br>accordingly                                                                                                    |
| Programme :<br>Year & Period :                | BACHELOR OF ECONOMICS Choose an option | example : 2018 S1                                                                                                    |
|                                               | Back Next                              | 20179                                                                                                    |
| 含UMSItS                                       |                                        | Click 'Next' Click intervet. (Cate to to to the context of the context of the con |

| UNIVERSITI<br>MALAYA Home Admiss | ion Finance <del>-</del> Enquiries |                         |       |             | 1000000                     |
|----------------------------------|------------------------------------|-------------------------|-------|-------------|-----------------------------|
| ly Results and F                 | Progression                        | Examination result here |       | ∋d          | 📞 Contact                   |
| BACHELOR OF ECONOMICS            |                                    |                         |       |             |                             |
| 2018 - SEMESTER 1                |                                    |                         |       |             |                             |
| My Results                       |                                    |                         |       |             |                             |
| No.                              |                                    | Credit                  | Grade | Grade Point |                             |
| 1. EIA3004 - I                   | NDUSTRIAL TRAINING                 | 6                       | A     | 24.00       |                             |
| My Progression                   |                                    |                         |       |             | Showing 1 to 1 of 1 entries |
| Period                           | ↓≟ Result                          | GPA                     | CGPA  |             |                             |
| SEMESTER 1                       | GRADUATE                           | 4.00                    | 3.42  |             |                             |
|                                  |                                    |                         |       |             | Showing 1 to 1 of 1 entries |
|                                  |                                    |                         |       |             |                             |
| Download Result                  | Click 'Download                    |                         |       |             |                             |
|                                  |                                    | Back                    |       |             |                             |
| IMSItS                           |                                    |                         |       |             | Universit                   |

The result will display PDF document as below:

| <del>ر</del> بو کړ<br>د او کړ                                  | UNIVERSITI<br>M A L A Y A                                                                                                |                                                                                                    |        |       |             |  |  |  |
|----------------------------------------------------------------|----------------------------------------------------------------------------------------------------|----------------------------------------------------------------------------------------------------|--------|-------|-------------|--|--|--|
| NRIC/P<br>Progra                                               | Name :<br>Registration No :<br>NRIC/Passport No :<br>Programme :<br>Examination Result For Semester 1, Session 2018/2019 |                                                                                                    |        |       |             |  |  |  |
| No                                                             | Module Code                                                                                                    | Description                                                                                                  | Credit | Grade | Grade Point |  |  |  |
| 1.                                                             | EIA3004                                                                                                    | INDUSTRIAL TRAINING                                                                                          | 6      | Α     | 24.00       |  |  |  |
| Result<br>GPA<br>CGPA                                          |                                                                                                    | : GRADUATE<br>: 4.00<br>: 3.42                                                                               |        |       |             |  |  |  |
| This information is computer generated. No signature required. |                                                                                                    |                                                                                                    |        |       |             |  |  |  |
| UNIVE POP                                                      |                                                                                                    | Head<br>Examination & Graduation Section<br>Academic Administration & Service Centre<br>University of Malaya |        |       |             |  |  |  |

a) Inactive students will receive the message below when they attempt to view their results. Refer for appendix 3.1 for list of inactive status for student.

You have been barred from checking the examination results due to INACTIVE status. Kindly contact the AASC at skp\_aasc@um.edu.my. Thank you.

|                                                                                                    | • • • •      |
|----------------------------------------------------------------------------------------------------|--------------|
| My Results and Progression                                                                                                    | 📞 Contact Us |
|                                                                                                    |              |
|                                                                                                    |              |
| You have been barred from checking the examination results due to INACTIVE status. Kindly contact AASC at spp_aasc@um.edu.my. Thank you. |              |
|                                                                                                    |              |
| Back                                                                                                    |              |
|                                                                                                    |              |
|                                                                                                    |              |
| / Debug info                                                                                                    |              |

b) Students with an incomplete CTES will receive the message below when they attempt to view their results.

| You have been barred from checking the examination                                      | ion results due to incom                | plete CTES.      | Kindly contact | the AASC at sp | ps_aasc@um.edu.my. | Thank you.   |
|-----------------------------------------------------------------------------------------|-----------------------------------------|------------------|----------------|----------------|--------------------|--------------|
|                                                                                         |                                         |                  |                |                |                    |              |
| My Results and Progression                                                              |                                         |                  |                |                |                    | S Contact Us |
| You have been barred from checking the examination results due to incomplete CTES. Kind | ly contact the AASC at spps_aasc@um.edu | ı.my. Thank you. |                |                |                    |              |
|                                                                                         | Back                                    |                  |                |                |                    |              |

 c) Students that have outstanding balances will receive the message below when they attempt to view their result.
 Message :-

| You have been barred from checking the examination results due to outstanding balances. Kindly contact the Bursary at bursar_student@um.edu.my. Thank you.  |         |  |  |
|----------------------------------------------------------------------------------------------------|---------|--|--|
| My Results and Progression                                                                                                    | tact Us |  |  |
| You have been barred from checking the examination results due to outstanding balances. Kindly contact the Bursary at bursar_student@urn.edu.my. Thank you. |         |  |  |
| Back                                                                                                    |         |  |  |

- For student under Open Intake Channel if have outstanding will get this message when they attempt to view their result

| You have been barred from checking the examination results due to outstanding balances. Kindly contact the Finance Management Department at 03-22463649 / 011-40878453 or email to azizi_zakaria@um.edu.my / rahimah@um.edu.my (En. Azizi / Cik Rahimah) for further assistance. Thank you. |    |  |
|----------------------------------------------------------------------------------------------------|----|--|
|                                                                                                    |    |  |
| My Results and Progression                                                                                                    | Us |  |
| You have been barred from checking the examination results due to outstanding balances. Kindly contact the Finance Management Department at 03-22463649 / 011-40878453 or email to azizi_zakaria@um.edu.my / rahimah@um.edu.my (En. Azizi / Cik Rahimah) for further assistance. Thank you. |    |  |
| Back                                                                                                    |    |  |

d) Students with incomplete results will receive the message below when they attempt to view their results.

| You have been barred from checking the examination results due to incompletes result. Kindly contact the AASC at spp_aasc@um.edu.my. Thank you.     |             |
|----------------------------------------------------------------------------------------------------|-------------|
| My Results and Progression                                                                                                    | Scontact Us |
| You have been barred from checking the examination results due to incompletes result. Kindly contact the AASC at spp_aasc@um.edu.my. Thank you.     |             |
| Back                                                                                                    |             |
| <ul> <li>e) Students result still under review will receive the message below when they attem<br/>view their result.</li> <li>Message :-</li> </ul> | pt to       |
| Your examination result is still under review. Kindly contact the AASC at spp_aasc@um.edu.my. Thank                                                 | c you.      |
| My Results and Progression                                                                                                    | Contact Us  |
| Your examination result is still under review. Kindly contact the AASC at spp_aasc@um.edu.my. Thank you.                                            |             |

Back

 f) Students result under disciplinary action will receive the message below when they attempt to view their result.
 Message :-

| You have been barred from checking the examination results due to disciplinary case. Kindly contact the AASC at spp_aasc@um.edu.my. Tha         | ink you.   |
|----------------------------------------------------------------------------------------------------|------------|
|                                                                                                    |            |
| My Results and Progression                                                                                                    | Contact Us |
| You have been barred from checking the examination results due to disciplinary case. Kindly contact the AASC at spp_aasc@urm.edu.my. Thank you. |            |
| Back                                                                                                    |            |

#### 3.0 APPENDIX

#### 3.1 LIST OF INACTIVE STATUS FOR STUDENT

| Code | Name                                                    |
|------|---------------------------------------------------------|
| CSE  | Leave from semester (student exchange program)          |
| CSM  | Leave from semester (medical)                           |
| CSP  | Leave from semester (personal)                          |
| CGY1 | Gap year leave (national service)                       |
| CGY2 | Gap year leave (volunteer)                              |
| LPT  | Lapsed and terminated from study                        |
| DG   | Downgrade from PhD to Master                            |
| EP   | Examination period after submitting the thesis          |
| NT   | Conversion to PhD from Master                           |
| MD   | Deceased student                                        |
| RE   | Ready to Enroll                                         |
| TDU  | Withdraw from the university                            |
| ТМ   | Student does not register for the current semester/term |